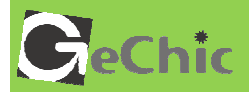

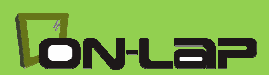

D.,

# **Read Me Before Usage!**

## Manual of 1502

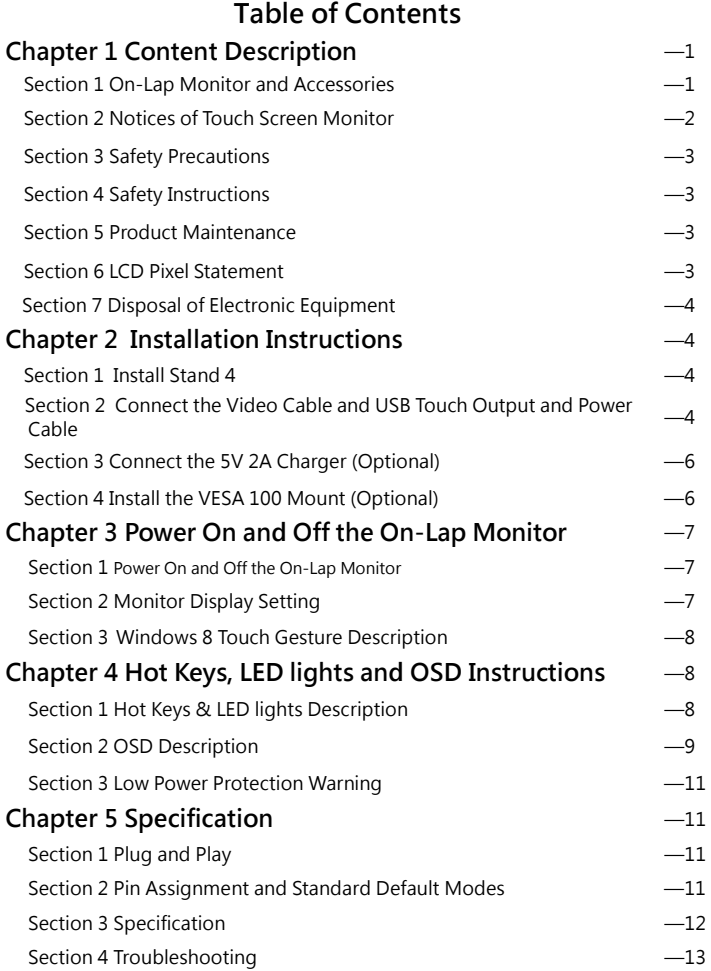

## Chapter 1 Content Description Section 1 On-Lap Monitor and Accessories

1. Parts Description

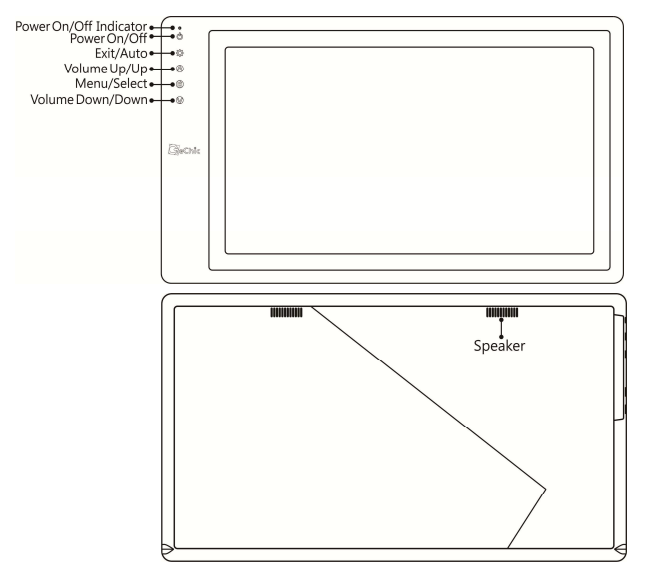

Fig.: 1502 parts, buttons and LED light Description

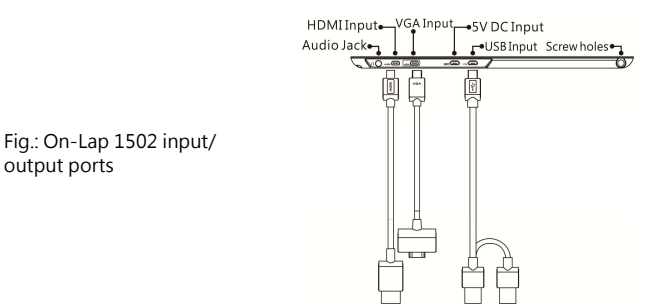

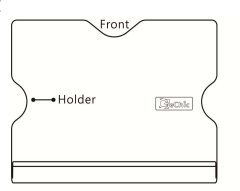

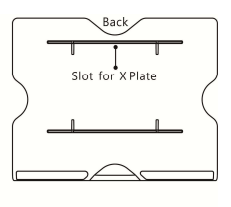

Fig.: Part description of Stand 4

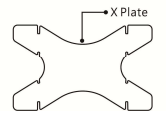

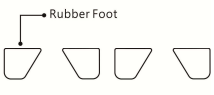

2. Package & Accessories

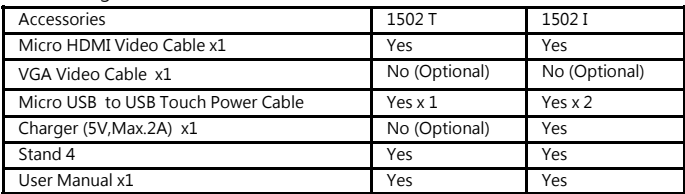

#### Section 2 Notice of On-Lap Monitor

- 1. Please do not use sharp objects to touch the screen. Gently use the finger to touch or swipe on the screen.
- 2. Please do not press the arm or other item to the screen or apply heavy pressure onto the screen.
- 3. Please keep fingers clean and dry when performing touch. If the finger has water drops it may result in the touch screen unable to determine touch location. Use finger to touch the screen, do not use fingertip to perform touch.
- 4. Touch signal needs to communicate through USB cable to Windows 8 or Windows 7 installed computer. Need to first make sure the Micro USB to USB Touch Power Cable is inserted into the correct port in order to have touch function capability.
- 5. Unstable power input will interfere with touch signal, resulting in inaccurate or failed touch function. It is suggested to use the USB port on laptop or manufacturer's 5V 2A Charger.
- 6. Disconnect power source before cleaning. Please use soft cloth to clean touch screen monitor. When difficult to clean, wet the cloth then perform cleaning again. Please do not use chlorine, alcohol, ammonia, detergent or other corroding solvents. These solvents may cause damage to the touch screen monitor or leave unremovable residue.
- 7. Avoid LCD monitor become exposed to direct sunlight for a long period of time, which may result in damage. When monitor displays different images, image brightness may become slightly uneven.
- 8. Monitor may be broken when heavy pressure or sharp object is applied to it. Please properly cover the monitor and make sure the monitor glass will not be pressed if need to carry it outdoors. Placing touch screen monitor inside carrying bag may result in monitor glass damaged by pressing, dropping or colliding with laptop and other items.

## Section 3 Safety Precautions

- 1. The Product may be severely damaged from overturning or falling. Please do not place on a shaky or unstable table, cupboard or trolley. Do not use the On-Lap Monitor on a moving vehicle.
- 2. Do not place the items on a vibrating surface, vibration may cause damage to the internal components.
- 3. The product is not waterproof. Do not use the Product at or near a place with water.
- 4. Do not insert any object into the Product's slots or gaps.
- 5. Loudness warning! Avoid volume levels that may be harmful to your hearing. Please check the volume setting before you use the Audio Jack.

#### Section 4 Safety Instructions

Please read this Manual carefully and observe the operation instructions and precautionary notes. Do retain this document for future reference.

#### Section 5 Product Maintenance

Do not attempt to repair the Product yourself. Should any of the following conditions occur, please contact our maintenance personnel for service:

- 1) Unable to operate the Product after following the instructions in the Manual.
- 2) The Product falls and the outer casing is damaged.
- 3) Power cable or video cables is damaged.
- 4) Liquid infiltrated into the Product.

Any normal wear and misuse, including but not limited to product failure due to normal usage, is not covered under warranty. Accident, damage, software or hardware changes, force majeure, or become in contact with liquid that result in product malfunction is not covered under warranty.

## Section 6 LCD Pixel Statement

The On-Lap Monitor uses a high quality LCD panel. Nevertheless, there might be instances where defective pixels may occur; however, this will not affect the normal functioning of the Product.

## Section 7 Disposal of Electronic Equipment

The electronic equipment and batteries should not be disposed of with household waste but should be left at an appropriate collection point for recycling.

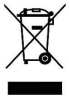

#### Chapter 2 Installation Instructions Section 1 Install Stand 4

#### Step 1 Assemble Stand 4

Select the desired angle placement to assemble Stand 4. Before assembly, check if X plate is properly inserted onto slot. Step2: Place On-Lap 1502 onto Stand 4

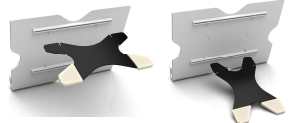

Place On-Lap 1502 onto Stand 4. Stand 4 is positioned at the bottom center of monitor.

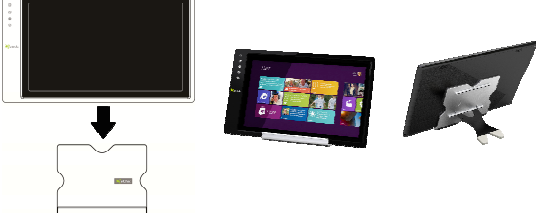

#### Section 2 Connect the Video Cable and USB Touch Output and Power Cable

#### Step1: Connect the Video Cables

Choose  $\overline{0}$  or  $\overline{2}$  based on the type of connection port

**1** Connect Micro HDMI Video Cable's Micro HDMI (-D) type connector to Micro HDMI port of On-Lap 1502. Connect the other end, HDMI-A type connector to laptop, tablet, game console, or DVD player's HDMI port.

Or <sup>2</sup> connect VGA Video Cable's VGA connector to VGA port of On-Lap 1502. Connect the other end, D-Sub connector to D-Sub/VGA connector port on the laptop. (Need to purchase VGA Video Cable designed for On-Lap 1502 in order to use)

\*The two On-Lap 1502 video cables look similar in appearance, match with the diagram before connecting to avoid connecting to the wrong port. If wrongly connect Micro HDMI Video Cable to VGA port, or wrongly connect VGA Video Cable to HDMI port, the monitor will not display.

\*\*Only when Micro HDMI Video Cable is connected will the monitor have sound. VGA Video Cable is not able to transmit audio signal

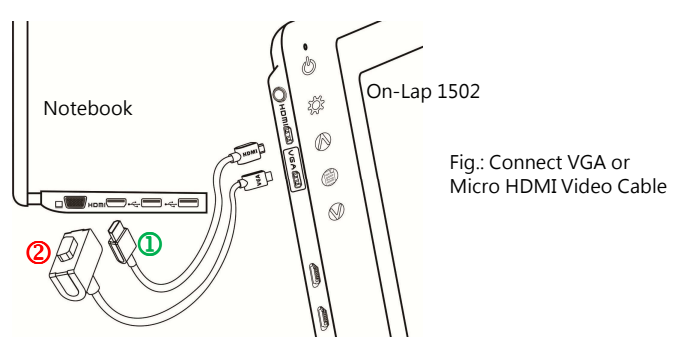

#### Step2: Connect USB Touch Output and Power Cable

<sup>1</sup> Connect USB Touch Output and Power Cable's Micro USB (B type) connector to On-Lap 1502's Micro USB port. Connect the other end, USB connector to USB port of laptop. With this connection, laptop will provide power and touch signal to On-Lap 1502.

2 If one USB port on laptop is unable to provide enough power, please connect the two USB connectors to two USB ports on laptop, this can provide twice the power.

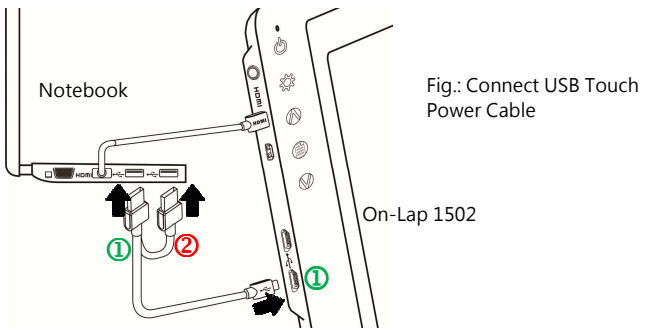

\*On-Lap 1502 has two Micro USB ports:

USB port can transmit touch signal and power, DCIN DC IN port can only transmit power. If USB Touch Output and Power Cable connect to DC IN port, touch function cannot be used.

6

## Section 3 Connect the 5V 2A Charger (Optional)

If wish to have On-Lap 1502 use independent power source, use 5V 2A Charger to provide 5V DC and not use power from laptop, please refer to diagram. Connect 5V 2A Charger to Micro USB port (DC IN) of On-Lap 1502. At this time, On-Lap 1502 will only use power from DC IN port.

\*Do not disconnect the USB Touch Output and Power Cable from On-Lap 1502 USB port, or else touch function cannot be used.

#### Section 4 Install the VESA 100 Mount (Optional)

From diagram below, place VESA 100 mount to mount arm or wall mount, use four screws to secure the holes.

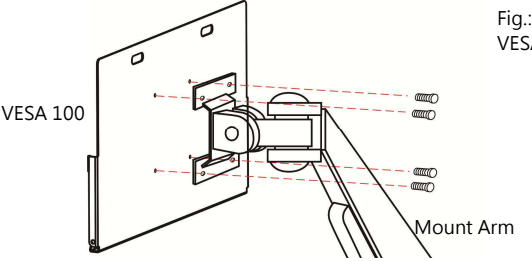

Fig.: Place the VESA 100 onto

Place On-Lap 1502 onto VESA 100 mount, secure with four screws.

\* If need to adjust monitor position, please use two hands to hold VESA 100 mount to adjust, do not apply force onto On-Lap 1502 body. Excessive force onto On-Lap 1502 body may result in monitor glass become broken.

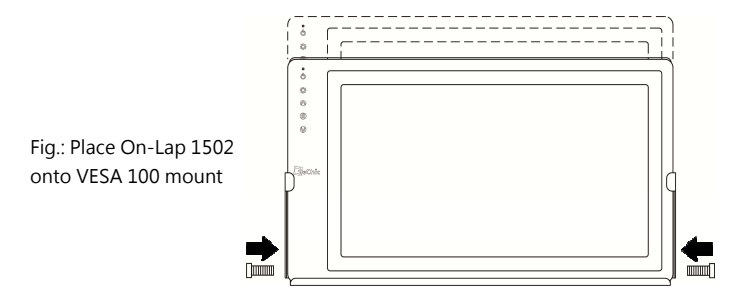

## Chapter 3 Power On and Off the On-Lap Monitor Section 1 Power On and Off the On-Lap

- 1. From Off state to On state: Press Power Button to activate On/Off.<br>2. First time use: When Micro USB to USB touch signal and power co
- First time use: When Micro USB to USB touch signal and power connect to USB port on computer or 5V DC Charger, On-Lap will automatically start and detect video signal to automatically display video. (Connection method can refer to Chapter 2 Section 2)

#### Section 2 Monitor Display Setting

1. Set Extended Display Mode – Windows 8

Select directly from right side of screen [Devices] ->select [2<sup>nd</sup> Monitor] -> select [Extend Mode]

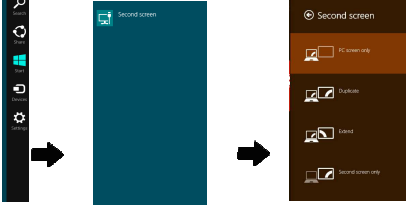

- 2. Resolution setting Windows 7 system
	- $\bullet$  Click on  $\bullet$  icon
	- Click on Control Panel > Appearance and Personalization
	- $\bullet$  Click on Display > Connect to an external display.

Normally Display  $\overline{1}$  is the laptop's monitor, Display  $\overline{2}$  is the external monitor. Click on Detect if you are unsure.

- At Display, select "2.HDMI" (digital video) or "2. display device: VGA" (analog video) for Display
- Select "1366x768" for Resolution, On-Lap 1502I has IPS panel, with resolution up to 1920x1080
- Select "Landscape" or "Portrait" for Orientation.
- Select "Extend these displays" for **Multiple display**, and drag Display 2 to the right side of Display 1. For Change the appearance of your displays Duplicated mode, select "Duplicate Detect these displays".
- Select OK and exit after saving the settings.

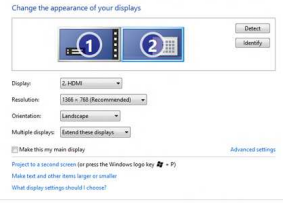

OK Cancel Apply

## Section 3 Windows 8 Touch Gesture Description

Common Touch Gesture Introduction:

1. Use finger to swipe in from edge:

1 Swipe in from the right edge of the screen (Arrow 1) : Open the five charms – Search, Share, Start, Devices, and Settings

2 Swipe in from the left edge of the screen (Arrow 2) : Switch between apps

3 Swipe in from the left edge of the screen then out toward the left edge of the screen (Arrow 3): Display all apps

45 Swipe in from the top edge (Arrow 4) or bottom edge (Arrow 5): Display commands of app, like Add New, Reminder, etc.

6 With touch, drag the app from the top edge of screen (Arrow 6) to the bottom of the screen: Close app 6

Fig.: Finger touch illustration, arrow indicates movement direction

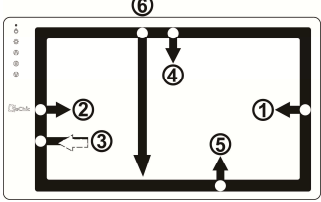

- 2. Select item: Tap on the item to open. This function is similar to clicking on mouse.
- 3. Press and hold the item for a few seconds then release: Display item information. This function is similar to right-clicking on mouse.
- 4. Zoom in and out: Touch the item with two fingers then move fingers toward each other (pinch) or away from each other (stretch).
- 5. Slide finger on the screen, horizontally or vertically, to move through content. This function is similar to scrolling with a mouse.

#### Chapter 4 Hot Keys and OSD Instructions Section 1 Hot Keys and LED Light Description

\* The buttons are capacitive touch module. Please touch the buttons by the fingertip gently. Do not press the buttons with stress or continuously, which may cause them fail to response. "Increase/up" or "Decrease/down" continuously shall be done by touching the button and holding. Do not touch two buttons at the same time, due it may cause no response or fault response.

#### LED Lights Description :

It shows green light when turn on On-Lap Monitor and shows red light when shut down.

#### Hot Keys Description

Power: Touch the Power Button can power on/off the Monitor.

Exit/Auto Adjustment: In the OSD panel, touch the Exit Button to exit and back to the previous page. When there is no OSD menu, touch this Button will activate automatic adjustment function (only pertains to analog VGA signal)

-Power On/Off Indicator<br>-\* Power On/Off Exit/Auto←→ Volume Up/Up + + ® Menu/Select- $\bullet$ Volume Down/Down-+ Gechic

Increase Volume/UP: Touch this Button to in-

crease the volume of speakers. If the OSD menu is launched, touch this button will move up the list. Touch and hold for automatic continuous increase.

Menu/Select: Touch the Menu Button to launch OSD panel.

Decrease Volume/Down: Touch this Button to decrease the volume of speakers. If the OSD menu is launched, touch this button will move down the list. Touch and hold for automatic continuous decrease.

## Section 2 OSD Description

1. Basic Button Operation

Press  $\bigoplus$  button to launch the OSD panel. Press  $\bigotimes$  or  $\bigcirc$  to view the functions. To adjust a certain function, press  $\bigoplus$  to launch it. If the selected function consists of sub-menu, press  $\triangle$  or  $\triangle$  again to view the sub-menu. When the desired function is highlighted, press  $\mathbb{\hat{D}}$  to launch it. Press  $\mathbb \hat{D}$ or V to change the setting. To exit, press to exit. Repeat the preceding steps to adjust other setting.

- 2. Color Setting Contrast Press  $\bigoplus$  to launch the OSD panel. Press  $\bigotimes$ or to select , press  $\oplus$  to enter. Press  $\bigcirc$ or to select Contrast sub-menu and press  $\bigcirc$  to enter; press or  $\bigcirc$  to proceed with the contrast adjustment  $\rightarrow$  adjust the display contrast from 0-100. Press to exit.
- 3. Color Setting Brightness Press **the USD** panel. Press or to select , press  $\oplus$  to enter. Press or to select Brightness sub-menu and press to enter; press or  $\bullet$  to proceed with the brightness adjustment  $\rightarrow$  adjust the backlight from 0-100. Press  $\bigcirc$  and  $\bigcirc$ hold for automatic continuous decrease. Press<sup>1</sup> to exit.

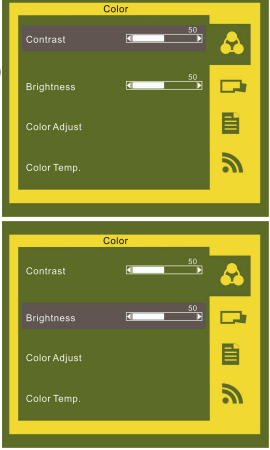

- 10
	- 5. Color Setting Color Temperature adjustment Press to launch the OSD panel. Press <a> or  $\vee$  to select  $\bullet$ , press  $\circledcirc$  to enter. Press or to select Color temperature adjustment sub-menu and press  $\textcircled{\texttt{F}}$  to enter; press  $\bigwedge$  or  $\bigvee$  to adjust color saturation for R/G/B.

 $Red \rightarrow$  increase / decrease the red saturation of the image. Green  $\rightarrow$  increase / decrease the green saturation of the image. Blue  $\rightarrow$  increase decrease the blue saturation of the image. Press<sup>1</sup> to exit.

6. Color Setting – Color Temperature Press ito launch the OSD panel. Press or to select  $\bullet$ , press ideo enter. Press  $\bigcirc$ or to select Color Temperature submenu, press il to enter. Press or to proceed with the adjustment.

Warm  $color \rightarrow$  Revert to warm color.

Cold color → Revert to cold color.

- User  $\rightarrow$  Revert to user's color adjust settings. Press<sup>1</sup>to exit.
- 7. Image Adjustment (Applicable only for VGA input signal)

Press  $\textcircled{\textcircled{\small{\texttt{}}}$  to launch the OSD panel. Press  $\textcircled{\small{\texttt{}}}$ or  $\bigcirc$  to select , press  $\bigcirc$  to enter. Press **Oor** to select the sub-menu, press ( to enter. Press **Nor** to adjust

- $Clock \rightarrow Adiust$  the horizontal scan rate. If the rate is incorrectly set, the vertical lines on screen and screen width will not be properly displayed.
- **Phase**  $\rightarrow$  Adjust the phase of pixel clock signal. If the position is incorrectly adjusted and when the screen displays bright image, it will be affected by horizontal interference.

Sharpness  $\rightarrow$  Adjust the sharpness of the image.

H Position  $\rightarrow$  Adjust the image's horizontal position.

V Position  $\rightarrow$  Adjust the image's vertical position. Press<sup>1</sup>to exit.

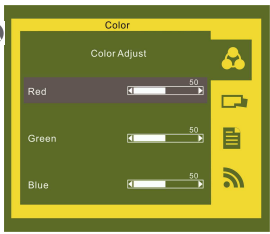

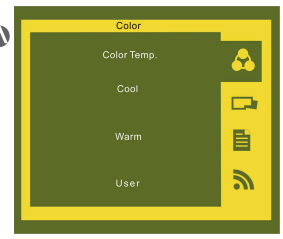

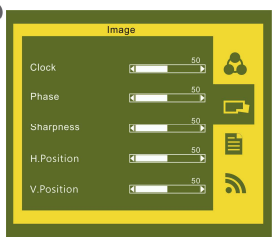

- 8. Menu Adjustment
	- Press  $\textcircled{\texttt{I}}$  to launch the OSD panel. Press  $\textcircled{\texttt{I}}$ or  $\bullet$  to select  $\blacksquare$ , press  $\textcircled{\tiny{\textsf{F}}}$  to enter. Press  $\bigcirc$  or  $\bigcirc$  to select sub-menu, presset to enter, press  $\bigwedge$  or  $\bigvee$  to adjust.
- OST Timer → adjust OSD time Language  $\rightarrow$  select language  $\textsf{Reset} \rightarrow \textsf{restore}$  to factory settings Version  $\rightarrow$  factory version
	- Press to exit.
- 9. Signal Selection

Press ( to launch the OSD panel. Press ( or  $\vee$  to select  $\bigcirc$ , press  $\oplus$  to enter. Press **Or V** to select sub-menu, press  $\oplus$ to enter, press or to select input source, which are :

 $VGA \rightarrow$  select analog signal as source of input  $HDMI \rightarrow$  select digital signal as source of input Auto Search  $\rightarrow$  auto search for input signal.

Press to exit.

#### Section 3 Low Power Protection Warning

If the volume setting is too high, the power requirement may be greater than the power provided by computer or external 5V DC Charger. At this time, the Low Power Protection Warning will appear. Please reduce the volume immediately. Connect the two USB connectors of Micro USB Touch Output and Power Cable to the two USB ports on computer. If the volume is not reduced in time, the Monitor will decrease the volume and brightness automatically.

Fig.: Low voltage warning shown at upper right corner on screen.

## Chapter 5 Specification Section 1 Plug and Play

The On-Lap Monitor conforms to VESA DDC standard and supports VESA DDC2. DDC2B is a bi-directional data channel based on  $I<sup>2</sup>C$  protocol. The host can request EDID information over the DDC2B channel. The On-Lap Monitor is able to inform the host system of its identity, and depending on the level of DDC used, communicate additional information about its display capabilities.

#### Section 2 Pin Assignment

1. HDMI Connector Pinout

Fig.: HDMI-A Connector (Connect to HDMI port)

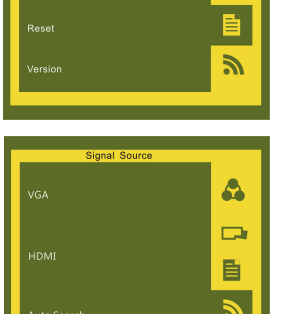

OSD Menu

OSD Timer Language

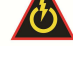

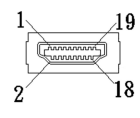

Ą

▭

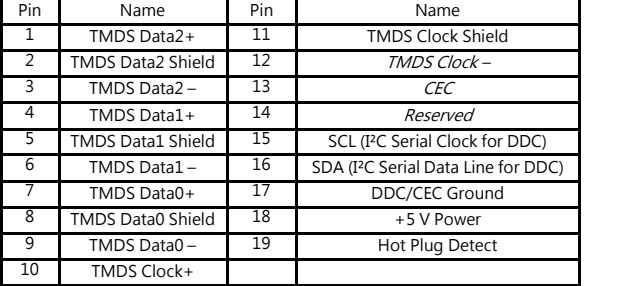

2. VGA Connector Pinout

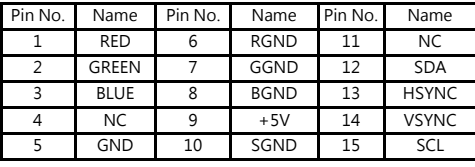

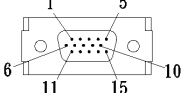

Fig.: VGA connector (connect to PC's VGA port)

3. USB Connector Pinout

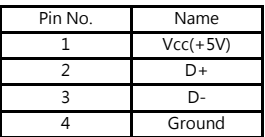

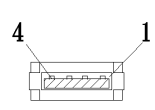

Fig .: USB Connector

## Section 3 Specification

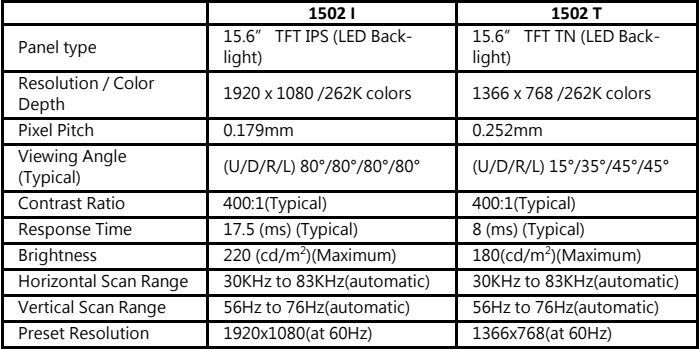

12

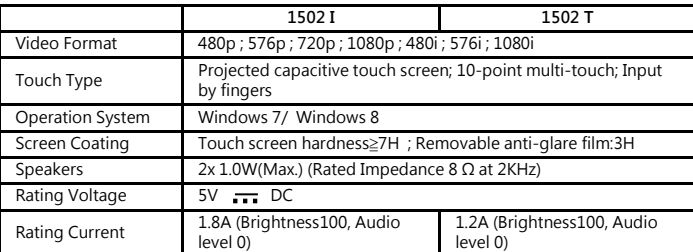

#### Section 4 Trouble Shooting

1. Image or Audio output troubles

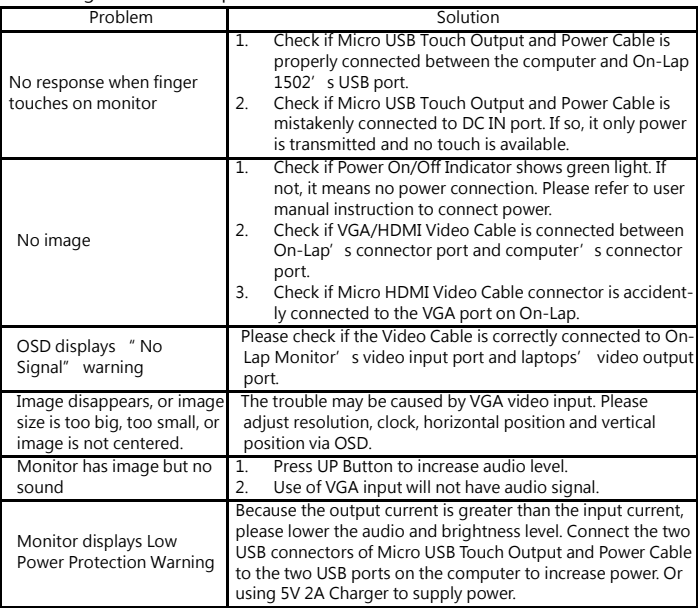

2. The unavailability of " Duplicate these displays" or " Extend these displays" in Display setting may be limited by the graphics chip of the laptop or have the graphic chip features limited due to the power saving mode of the laptop or have the graphic chip driver updated. Please consult your laptop manufacturer or graphic chip manufacturer.

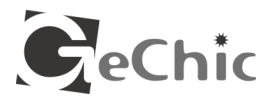

GeChic Corporation 5F-3, No. 138, Zhongming S. Rd., West Dist., Taichung, Taiwan (R.O.C.) Customer Service: service@gechic.com www.gechic.com